# CINICATION CONTROL CONTROL CON

### Contents

| LOGGING IN OUTSIDE OF THE ELK GROVE CAMPUS | 2 |
|--------------------------------------------|---|
| LOGGING IN ON THE ELK GROVE CAMPUS         | 3 |
| UPDATING YOUR CONTACT INFORMATION          | 4 |
| USING YOUR CALENDAR                        | 5 |
| VIEWING YOUR DOCUMENTS ON FILE             | 7 |
| VIEWING YOUR SCHEDULE                      | 9 |
| VIEWING YOUR TRANSCRIPT                    |   |
| COURSE REGISTRATION                        |   |
| STEP-BY-STEP: REGISTER FOR A COURSE        |   |
| STEP-BY-STEP: DROP A COURSE                |   |
| RESET YOUR PASSWORD                        |   |
| QUESTIONS?                                 |   |

### LOGGING IN OUTSIDE OF THE ELK GROVE CAMPUS

1. Go to https://cams.cnsu.edu/Student

For your log in, type the following:

### cnsu\"YOUR CNU Network Account"

"YOUR CNU Network Account" is the same account you use to access your Email and Library Services. Use your username and password to sign in to your network account

| CINIVERSITY                 | CALIFORNIA<br>NORTHSTATE<br>UNIVERSITY |
|-----------------------------|----------------------------------------|
| Sign in v<br>9700 9700 Sign | _                                      |

 You will be automatically redirected to the log in screen for your student portal. Log in here with your Username and Password that was provided to you by IT. Select the term you would like to view and click "Login."

NOTE: Select the appropriate terms for your college or you won't be able to log in.

| CALIFORNIA<br>NORTHSTATE<br>UNIVERSITY |                                                                                                    | STUDENT PORTAL<br>California Northstate University |
|----------------------------------------|----------------------------------------------------------------------------------------------------|----------------------------------------------------|
|                                        |                                                                                                    | Monday, January 05, 2015                           |
|                                        | Student Portal Login                                                                                                    |                                                    |
|                                        | Note: Required fields are marked with an asterisk (*) *Username: *Password: Term: FALL 2014 Login Forgot Password? Contact your portal admin if you forgot your Username |                                                    |
|                                        |                                                                                                    |                                                    |

# LOGGING IN ON THE ELK GROVE CAMPUS

- 1. Go to <u>https://cams.cnsu.edu/Student</u>
- 2. Enter the Username and Password that was provided to you by IT. Select the term you would like to view and click "Login."

| CALIFORNIA<br>NORTHSTATE<br>UNIVERSITY |                                                                                                    | <b>STUDENT PORTAL</b><br>California Northstate University |
|----------------------------------------|----------------------------------------------------------------------------------------------------|-----------------------------------------------------------|
|                                        |                                                                                                    | Monday, January 05, 2015                                  |
|                                        | Student Portal Login                                                                                                    |                                                           |
|                                        | Note: Required fields are marked with a "Username: Password: Term: FALL 2014 Login Forgot Password? Contact your portal admin if you forgot your |                                                           |
|                                        | 2012-2015 California Northstate Ur                                                                                                    | niversity                                                 |

### UPDATING YOUR CONTACT INFORMATION

1. Click "Edit Profile"

| Current term: SPRI | NG 2016 (Char | ige) |  |  |
|--------------------|---------------|------|--|--|
| Edit Profile       | Change Passy  | vord |  |  |
| Logout             |               |      |  |  |
|                    | Α <u>Α</u> Α  |      |  |  |
| Student Port       | al            | -    |  |  |

2. Click "Edit" for the address you want to update.

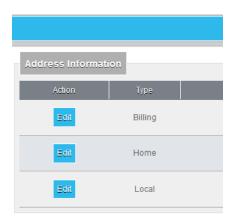

# USING YOUR CALENDAR

1. From your Home Screen, click "Calendar."

| CALIFORNIA<br>NORTHSTATE<br>UNIVERSITY                        |                     | STUDENT PORTAL<br>California Northstate University |
|---------------------------------------------------------------|---------------------|----------------------------------------------------|
|                                                               |                     | Monday, January 05, 2015                           |
| Current term: FALL 2014 (Change) Edit Profile Change Password | Student Portal News |                                                    |
|                                                               |                     | 1991 My Calendar                                   |
| Student Portal -                                              |                     | January's Events View                              |
| > Home                                                        |                     |                                                    |
| Calendar                                                      |                     |                                                    |
| Document Tracking                                             |                     |                                                    |
| Administrative Services –                                     |                     |                                                    |
| My Schedule                                                   |                     |                                                    |
|                                                               |                     |                                                    |

2. To look at a different month, select the month you want from the dropdown menu. You may also type in a different year if needed. Once you have your preferred month and year, click "GO." Or to move to today's date, just click "Today."

| Current term: FALL 2014 (Change)                                                          |           |           |           | My Calendar  |           |           |           |
|-------------------------------------------------------------------------------------------|-----------|-----------|-----------|--------------|-----------|-----------|-----------|
| Edit Profile Change Password                                                              | Sunday    | Monday    | Tuesday   | Wednesday    | Thursday  | Friday    | Saturday  |
|                                                                                           | •         |           |           | January 2015 |           |           | •         |
|                                                                                           |           |           |           |              | 1         | 2         | 3         |
| Student Portal –                                                                          |           |           |           |              |           |           |           |
| Home                                                                                      |           |           |           |              |           |           |           |
| Calendar                                                                                  |           |           |           |              |           |           |           |
| Document Tracking                                                                         | 4         | 5         | 6         | Z            | <u>8</u>  | 9         | <u>10</u> |
| Administrative Services -                                                                 |           |           |           |              |           |           |           |
| My Schedule                                                                               |           |           |           |              |           |           |           |
| My Transcript –                                                                           | 11        | <u>12</u> | <u>13</u> | <u>14</u>    | <u>15</u> | <u>16</u> | 17        |
| Letter Transcript                                                                         |           |           |           |              |           |           |           |
| Number Transcript                                                                         |           |           |           |              |           |           |           |
| Supported By<br>CALIFORNIA<br>SOCKINSTATE<br>UNIVERSITY<br>Information Technology Support | <u>18</u> | <u>19</u> | <u>20</u> | <u>21</u>    | 22        | <u>23</u> | 24        |
|                                                                                           |           |           |           |              |           |           |           |
|                                                                                           | 25        | <u>26</u> | 27        | <u>28</u>    | <u>29</u> | <u>30</u> | <u>31</u> |
|                                                                                           |           |           |           |              |           |           |           |
|                                                                                           |           |           |           |              |           |           |           |
|                                                                                           | January   |           | 2015      |              |           |           | Today GO  |

3. To create a calendar entry, click on the corresponding date.

| AAA<br>Student Portal -<br>Home<br>Calendar<br>Document Tracking 4 8 2 7 8 2 1                                                                                                    |           |
|----------------------------------------------------------------------------------------------------|-----------|
| Student Portal       -         Home       -         Calendar       -         Document Tracking       4                                                                                                    | Saturday  |
| Student Portal     tome   Calendar   Document Tracking     4     1     1   2   1     1   2   1     1   2   1     1     1   2   1     1     1   2   1     1     1   2   1     1   2   1     1     1     1     1     1     1     1     1     1     1     1     1     1     1     1     1     1     1     1     1     1     1     1     1     1     1     1     1     1     1     1     1     1     1     1     1 <td< th=""><th>•</th></td<> | •         |
| Calendar     L     L     L     L       Document Tracking     4     5     0     7     8     9     1                                                                                                    | 3         |
|                                                                                                    |           |
|                                                                                                    |           |
| Administrative Services -                                                                                                    | <u>10</u> |
|                                                                                                    |           |
| ly Schedule                                                                                                    |           |

4. Type in what you want on your calendar and click "Update."

|                                               | My Calendar Day             |   |
|-----------------------------------------------|-----------------------------|---|
|                                               | Wednesday, January 07, 2015 |   |
| Study Group<br>7:00-9:00pm<br>Learning Center |                             |   |
|                                               | Update Reset                |   |
|                                               | Back To Calendar            | _ |

### VIEWING YOUR DOCUMENTS ON FILE

1. From your Home Screen, click "Document Tracking."

| CALIFORNIA<br>NORTHSTATE<br>UNIVERSITY                        | <b>STUDENT PORTAL</b><br>California Northstate University |
|---------------------------------------------------------------|-----------------------------------------------------------|
| Sa                                                            | Monday, January 05, 2015                                  |
| Current term: FALL 2014 (Change) Edit Profile Change Password | Student Portal News                                       |
| Logout                                                        | 27 My Calendar                                            |
|                                                               |                                                           |
| Student Portal –                                              | January's Events View                                     |
| > Home                                                        |                                                           |
| Calendar                                                      |                                                           |
| Document Tracking                                             |                                                           |
| Administrative Services -                                     |                                                           |
| My Schedule                                                   |                                                           |
|                                                               |                                                           |

2. To view all documents, check "Include Completed Items."

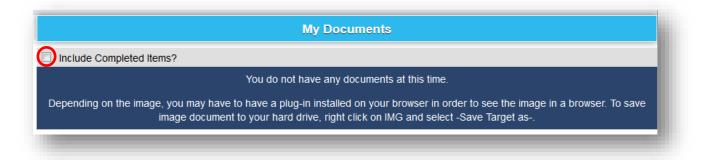

3. Your documents on file will appear. You can click on "IMG" to view a scan of the document.

| Include Completed Items? |                                                                                                 |                                                                                  |                                                |                        |                    |                    |  |  |  |  |
|--------------------------|-------------------------------------------------------------------------------------------------|----------------------------------------------------------------------------------|------------------------------------------------|------------------------|--------------------|--------------------|--|--|--|--|
| list of E                | ist of Documents                                                                                |                                                                                  |                                                |                        |                    |                    |  |  |  |  |
| mage                     | Department                                                                                      | Date                                                                             | Document                                       | Description            | Document<br>Status | Completion<br>Date |  |  |  |  |
| IMG                      | FINANCIAL AID                                                                                   | 5/17/2013                                                                        | 2013-2014 Student Financial Aid<br>Application |                        | Complete           | 6/24/2013          |  |  |  |  |
| IMG                      | FINANCIAL AID                                                                                   | 5/17/2013                                                                        | 2013-2014 Financial Options Statement          |                        | Complete           | 6/24/2013          |  |  |  |  |
| IMG                      | FINANCIAL AID                                                                                   | CIAL AID 5/20/2014 2014-2015 Student Financial Aid Application Complete 7/1/2014 |                                                | 7/1/2014               |                    |                    |  |  |  |  |
| IMG                      | FINANCIAL AID                                                                                   | 5/20/2014                                                                        | 2014-2015 Financial Options Statment           |                        | Complete           | 7/1/2014           |  |  |  |  |
| IMG                      | IMG REGISTRATION 4/22/2013 Change of Address Change of Address Request 4/22/2013 Form 4/22/2013 |                                                                                  | 4/22/2013                                      |                        |                    |                    |  |  |  |  |
| IMG                      | MG REGISTRATION 8/22/2014 Change of Address Change of Address Request 8/22/2014 8/22/2014       |                                                                                  | 8/22/2014                                      |                        |                    |                    |  |  |  |  |
| IMG                      | REGISTRATION                                                                                    | 8/26/2013                                                                        | Emergency Contact Form                         | Emergency Contact Form | Complete           | 9/30/2013          |  |  |  |  |
| IMG                      | REGISTRATION                                                                                    | 8/22/2014                                                                        | Emergency Contact Form                         | Emergency Contact Form | Complete           | 8/22/2014          |  |  |  |  |

### VIEWING YOUR SCHEDULE

1. From your Home Screen, click "My Schedule."

| CALIFORNIA<br>NORTHSTATE<br>UNIVERSITY | <b>STUDENT PORTAL</b><br>California Northstate University |
|----------------------------------------|-----------------------------------------------------------|
|                                        | Monday, January 05, 2015                                  |
| Current term: FALL 2014 (Change)       | Student Portal News                                       |
| Logout                                 | 100 My Calendar                                           |
|                                        |                                                           |
| Student Portal –                       | January's Events View                                     |
| > Home                                 |                                                           |
| Calendar                               |                                                           |
| Document Tracking                      |                                                           |
| Administrative Services -              |                                                           |
| My Schedule                            |                                                           |
|                                        |                                                           |

2. Here you can view your schedule in a matrix or list display. **Please note that the official class** schedule is the one sent out by the Office of the Registrar. If there is a discrepancy between the schedule in your portal and the one that is sent out, please use the schedule from the Office of the Registrar.

| Matrix I                                                                                                    | Display          |                                                       |                     |                   |       |                        |        |         |
|----------------------------------------------------------------------------------------------------|------------------|-------------------------------------------------------|---------------------|-------------------|-------|------------------------|--------|---------|
| Start                                                                                                    |                  |                                                       |                     |                   |       |                        |        |         |
| Time                                                                                                    | Monday           | Tuesday                                               | Wednesday           | Inu               | rsday |                        | Friday |         |
| 08:45 Self Care I Self Care I                                                                                                    |                  |                                                       |                     |                   |       |                        |        |         |
| 09:15<br>AM                                                                                                    |                  |                                                       |                     |                   |       |                        |        |         |
| 01:30<br>PM Medicinal Chemistry<br>Pharmacy Clinical Cellular & Molecular<br>Biology/Biochemistry & Physical Pharmacy Biology/Biochemistry |                  |                                                       |                     |                   |       |                        |        |         |
| Student                                                                                                    | t Schedule       |                                                       |                     |                   |       |                        |        |         |
| Dept                                                                                                    | Crs Type Section | Course Name                                           | Instructo           | r Days            | Room  | Time                   | Date   | Credits |
| HAR                                                                                                    | 621 BMS          | Clinical Cellular & Molecular<br>Biology/Biochemistry | Vinall, Ru          | th TR             | EG-1A | 01:30 PM -<br>04:15 PM | Weekly | 5       |
|                                                                                                    | 631 PhS          | Medicinal Chemistry & Physical<br>Pharmacy            | Woldemari<br>Tibebe | <sup>am,</sup> MW | EG-1A | 01:30 PM -<br>04:15 PM | Weekly | 5       |
| HAR                                                                                                    |                  | Biopharmaceutics, Drug                                | Pather, Ind         | iran TRF          | EG-1A | 09:15 AM -<br>12:00 PM | Weekly | 5       |
| 'HAR<br>'HAR                                                                                                    | 632 PhS          | Delivery/Calculations                                 |                     |                   |       |                        |        |         |

# VIEWING YOUR TRANSCRIPT

 From your Home Screen, click "Letter Transcript" to view your unofficial transcript.

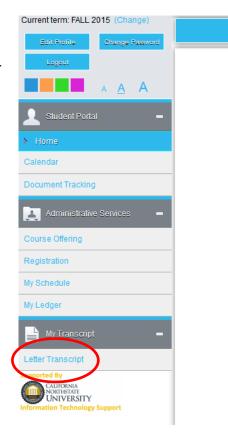

### **COURSE REGISTRATION**

*Note:* Any pop-up blockers must be turned off when accessing the Student Portal Registration. When first logging in, if pop-up blocking is enabled a message will display indicating that pop-ups are blocked and to disable them. This message will display again when students click the Registration link. If pop-up blockers are enabled, Registration will be cancelled.

### **STEP-BY-STEP: REGISTER FOR A COURSE**

 Click Registration on the menu. The Unofficial Registration page opens with your current schedule displayed at the top of the page. All registration done through the Student Portal is considered unofficial and the Office of the Registrar staff will make all registration official once the designated registration timeframe is over. Courses available for registration are displayed in the lower portion of the page.

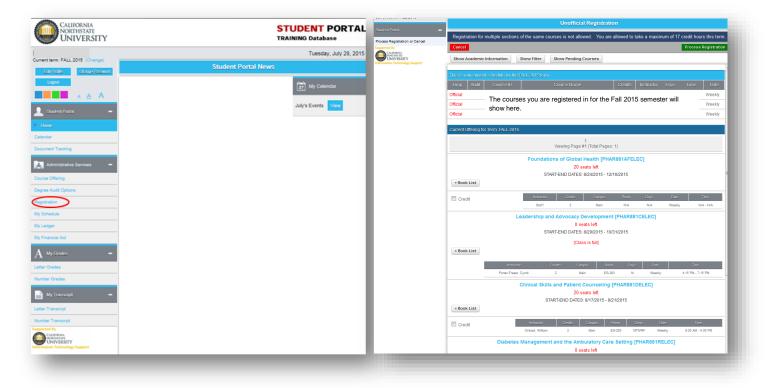

2. All available courses are listed on the Unofficial Registration page. If you do not see the courses or if you have any kind of hold on your student account, a notice similar to the one below will appear on the top of the Unofficial Registration page.

| CALIFORNIA<br>NORTHSTATE<br>UNIVERSITY | <b>STUDENT PORTAL</b><br>California Northstate University                                                                         |
|----------------------------------------|----------------------------------------------------------------------------------------------------|
|                                        | Wednesday, July 29, 2015                                                                                                    |
| Current term: FALL 2015                | Registration Alerts                                                                                                    |
| Home                                   | Registration for this student and term cannot continue because:<br>Student has an active business hold that prevents registration |
| Calendar                               |                                                                                                    |
| Document Tracking                      |                                                                                                    |
|                                        |                                                                                                    |

3. To register for a course, click on the Credit box on the bottom left under the course you want.

|                                                                       |                     |                                               |                     | Unoffie            | ial Regis                             | tration         |             |              |                |                 |
|-----------------------------------------------------------------------|---------------------|-----------------------------------------------|---------------------|--------------------|---------------------------------------|-----------------|-------------|--------------|----------------|-----------------|
| Student Portal                                                        | Registration for    | multiple section                              | s of the same co    | urses is not al    | lowed. Yo                             | u are allowed t | o take a m  | aximum of 17 | credit hour    | s this term     |
| Process Registration or Cancel                                        | Cancel              |                                               |                     |                    |                                       |                 |             |              | Process F      | Registration    |
| CALIFORNA<br>NORTHSTATI<br>UNIVERSITY<br>formation Technology Support | Show Academic       | Information                                   | Show Filter         | Show Pendin        | g Courses                             | ]               |             |              |                |                 |
|                                                                       | This is your curren | nt schedule for the                           | e FALL 2015 term    |                    |                                       |                 |             |              |                |                 |
|                                                                       | Drop Audit          | Course ID                                     |                     | Course Nam         |                                       | Credits         | Instruc     | tor Days     | Time           | Date            |
|                                                                       | Official            | <b>T</b> 1                                    |                     |                    |                                       |                 |             |              |                | Weekly          |
|                                                                       | Official            | <ul> <li>i ne cours</li> <li>here.</li> </ul> | es you are re       | egistered ir       | n for the                             | Fall 2015 S     | emester     | will show    |                | Weekly          |
|                                                                       | Official            | nere.                                         |                     |                    |                                       |                 |             |              |                | Weekly          |
|                                                                       | 0 107 5 4           |                                               |                     |                    |                                       |                 |             |              |                |                 |
|                                                                       | Current Offering fo | or Term: FALL 201                             | 5                   |                    |                                       |                 |             |              |                |                 |
|                                                                       |                     |                                               |                     | Viewing Pag        | 1<br>e #1 (Total P                    | ages: 1)        |             |              |                |                 |
|                                                                       |                     |                                               |                     |                    | seats left                            | PHAR881AFI      | ELEC]       |              |                |                 |
|                                                                       | + Book List         |                                               |                     |                    |                                       |                 |             |              |                |                 |
| <pre></pre>                                                           | Credit              |                                               | Instructor<br>Staff | Orecite<br>2       | Camp                                  |                 | Daya<br>N/A |              |                | Time<br>A - N/A |
|                                                                       |                     |                                               | Leadership ar       | d Advocacy         | Develop                               | ment (PHAR      | B81CELEC    | 21           |                |                 |
|                                                                       |                     |                                               |                     |                    | seats left                            |                 |             |              |                |                 |
|                                                                       |                     |                                               | ST                  | ART-END DATE       | S: 8/29/2015                          | 5 - 10/31/2015  |             |              |                |                 |
|                                                                       |                     |                                               |                     | [CI                | ass is full]                          |                 |             |              |                |                 |
|                                                                       | + Book List         |                                               |                     |                    |                                       |                 |             |              |                |                 |
|                                                                       |                     | Instruc                                       | 124                 | Credite C          | ampua                                 | Room Di         | aya i       | Data         | Time           |                 |
|                                                                       |                     | Porter-Frase                                  | ar, Cyndi           | 2                  | Main                                  | EG-263          | M W         | /eekly       | 4:15 PM - 7:15 | 5 PM            |
|                                                                       |                     |                                               | Clinical Skill      |                    |                                       | ling [PHAR88    | 1DELEC]     |              |                |                 |
|                                                                       |                     |                                               | ST                  | 20<br>ART-END DATE | seats left<br>ES: 8/17/201            | 5 - 8/21/2015   |             |              |                |                 |
|                                                                       | + Book List         |                                               |                     |                    |                                       |                 |             |              |                |                 |
|                                                                       | Credit              |                                               | Instructor          | Gredits            | Campus                                | Reem            | Days        | Date         | Time           |                 |
|                                                                       |                     |                                               | Ofstad, William     | 2                  | Main                                  | EG-283          | MTWRF       | Weekly       | 9:00 AM - 5:   | 00 PM           |
|                                                                       |                     | Diabete                                       | s Managemen         |                    | n <mark>bulatory</mark><br>seats left | Care Setting    | [PHAR8      | 81RELEC]     |                |                 |

4. Once you have selected the course you wish to register, click on one of the Process Registration buttons located on the top and bottom right corner of the screen.

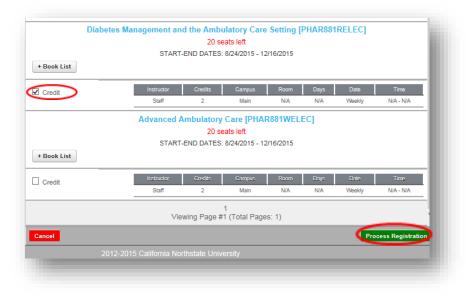

| + Book List        |                         |                | S: 8/17/2015 - 8    | //21/2015 |         |        |                  |     |
|--------------------|-------------------------|----------------|---------------------|-----------|---------|--------|------------------|-----|
| egAudit            | Instructor              | Oredits        | Campus              | Reem      | Days    | Date   | Time             |     |
|                    | Staff                   | 2              | Main                | N/A       | N/A     | Weekly | N/A - N/A        |     |
| Dia                | betes Management a      |                | eats left           | 2/16/2015 | PHAR881 |        |                  |     |
| + Bool Message fro | om webpage              |                |                     | ×         | ŋ       |        |                  |     |
|                    |                         |                |                     |           | Days    | Date   | Time             |     |
|                    | Are you sure you want t | o process your | r registration r    | iow?      | N/A     | Weekly | N/A - N/A        |     |
|                    |                         |                |                     |           | C]      |        |                  |     |
| + Book             |                         | ОК             |                     | ancel     |         |        |                  |     |
| + Book             |                         |                | _                   |           |         |        |                  |     |
|                    | Instructor              | Credita        | Campus              | Room      | Daya    | Date   | Time             |     |
| Credit             | Staff                   | 2              | Main                | N/A       | N/A     | Weekly | N/A - N/A        |     |
| Credit             |                         |                |                     |           |         |        |                  |     |
| Credit             |                         | /iewing Page # | 1<br>#1 (Total Page | es: 1)    |         |        |                  | _ * |
| Credit             |                         | ′iewing Page # | 1<br>#1 (Total Page | es: 1)    |         | Pro    | cess Registratio | n   |

6. You are registered! There is nothing more you need to do at this point; the Office of the Registrar staff will take it from here.

### **STEP-BY-STEP: DROP A COURSE**

- If you decide you want to register for a different course, you may do so but there is absolutely no guarantee the course you want to add will be available after you go through the drop process for the course you chose first. In addition, the first course you chose may not be available once you drop the course. It is best for you to choose the course you really want as your first choice and stick with it. If you really want to try to attempt to switch your courses, please follow the steps outlined below.
- Click Registration on the menu. The Unofficial Registration page opens with your current schedule displayed at the top of the page.

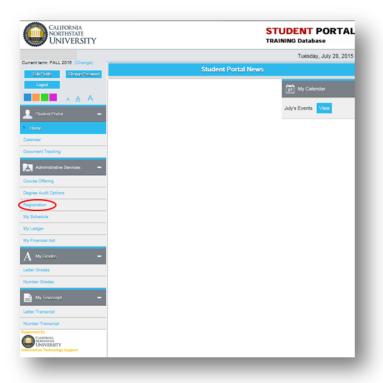

3. Only the course you added online will have an option to Drop. To select, click on the box next to Drop so a check mark shows in the box.

| Cancel           |                          |                                                        |         |            |      | Process R    | egistration |
|------------------|--------------------------|--------------------------------------------------------|---------|------------|------|--------------|-------------|
| Show Academ      | nic Information Sho      | w Filter Show Pending Courses                          |         |            |      |              |             |
| 'his is vour cum | ent schedule for the FAL | L 2015 term                                            |         |            |      |              |             |
|                  | udit Course ID           | Course Name                                            | Credits | Instructor | Days | Time         | Date        |
| lot Allowed      | -                        | /ou are registered in for the s                        | elected | Staff      | N/A  | N/A -<br>N/A | Weekly      |
| ot Allowed       | semester will            | show here.                                             |         | Staff      | N/A  | N/A -<br>N/A | Weekly      |
| lot Allowed      |                          |                                                        |         | Staff      | N/A  | N/A -<br>N/A | Weekly      |
| Drop             | PHAR881RELEC             | Diabetes Management and the Ambulatory<br>Care Setting | 2       | Staff      | N/A  | N/A -<br>N/A | Weekly      |

4. With the Drop box selected, click on Process Registration on the top or bottom right of the page.

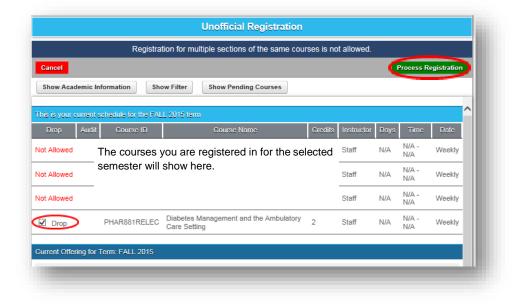

5. Indicate whether or not you would like to process your registration choice.

| Registration for multiple sections of the same court                                                                                 | rses is no | t allowed. |      |              |             |
|----------------------------------------------------------------------------------------------------|------------|------------|------|--------------|-------------|
| incel                                                                                                    |            |            |      | rocess R     | egistration |
| how Academic Information Show Filter Show Pending Courses                                                                            |            |            |      |              |             |
| Aessage from webpage                                                                                                    |            |            |      |              |             |
|                                                                                                    | Credits    | Instructor | Days | Time         | Date        |
| Are you sure you want to process your registration now?                                                                              | 6          | Staff      | N/A  | N/A -<br>N/A | Weekly      |
| OK Cancel                                                                                                    | 3          | Staff      | N/A  | N/A -<br>N/A | Weekly      |
| OK Cancer                                                                                                    | 8          | Staff      | N/A  | N/A -<br>N/A | Weekly      |
| Drop PHAR881RELEC Diabetes Management and the Ambulatory Care Setting                                                                | 2          | Staff      | N/A  | N/A -<br>N/A | Weekly      |
| rent Offering for Term: FALL 2015<br>Processing<br>Page #1 (Total Pages: 1)<br>Foundations of Global Health [PHAR88<br>20 seats left | 1AFELE     | C]         |      |              |             |

6. You have dropped the course. At this point, you will need to attempt to register for another course.

Please remember, the course you want may not be available after you go through the drop process. In addition, the initial course you registered for may also not be available. If this is the case, you must sign up for one of the available courses as we cannot place you back in a course once you have dropped the course.

You may try to drop and add at the same time. To do this, you must select the course you want to drop first. After selecting the course you want to drop, you can click on the box for the course you want to add. With both check boxes clicked, you press Process Registration. If the course you are trying to add is open, the Portal will move forward with processing your switch.

If you want to change courses after the online registration period has closed, you may need to complete the Course Add/Drop form on the first day of class.

## **Reset Your Password**

1. On the login page, click on "Forgot Password" link.

| California<br>Northstate<br>UNIVERSITY |                                                                                                    | STUDENT PORTAL<br>California Northstate University |
|----------------------------------------|----------------------------------------------------------------------------------------------------|----------------------------------------------------|
|                                        |                                                                                                    | Monday, January 05, 2015                           |
|                                        | Student Portal Login                                                                                                    |                                                    |
|                                        | Note: Required fields are marked with an asterisk (*) *Username: *Password: Term: FALL 2014 Login Forgot Password? Contact your ported admin if you forger your Username |                                                    |
|                                        |                                                                                                    |                                                    |
|                                        |                                                                                                    |                                                    |

- 2. Fill in the "Reset My Password" fields.
  - 1. Username = CAMS ID.
  - 2. Email Address = Current CNU address.
    - Example: john.doe2342@cnsu.edu
  - 3. Type in Security Characters.
  - 4. Click "Reset Password" button.

|    |           |                         | Reset My Passwore                               | d                      |
|----|-----------|-------------------------|-------------------------------------------------|------------------------|
|    | Reset I   | ly Password             |                                                 |                        |
|    |           | Note: Requi             | red fields are marked with                      | an asterisk (*)        |
|    |           | *Username:              | 1                                               | CAMSID                 |
| Ι. | *Er       | mail Address:           | 2                                               | FullEmailAddress@cnsu. |
|    | Securit   | ty Characters<br>Image: | 3                                               | <b>84</b>              |
|    | *Security |                         | Type the characters you see in the image above. | U94K                   |
|    | Reset I   | Password C              | Cancel                                          |                        |
|    |           | 2012-20                 | 015 California Northstate                       | University             |

# QUESTIONS?

| Questions about:                | Contact:                          |
|---------------------------------|-----------------------------------|
| Your Network Login & CAMS Login | hoa.huynh@cnsu.edu                |
| Business Office                 | sxiong@cnsu.edu or (916) 686-8975 |
| "My Ledger"                     |                                   |
| Financial Aid                   | financialaid@cnsu.edu             |
| "My Financial Aid"              |                                   |
| Registration                    | CNRegistrar@cnsu.edu              |
| "My Schedule"                   |                                   |
| "Degree Audit Options"          |                                   |
| "My Grades"                     |                                   |
| "My Transcript"                 |                                   |